# **Benutzerhandbuch OD5+ Serien**

Gültig für alle Modelle ab SN #2xxxxxxxx

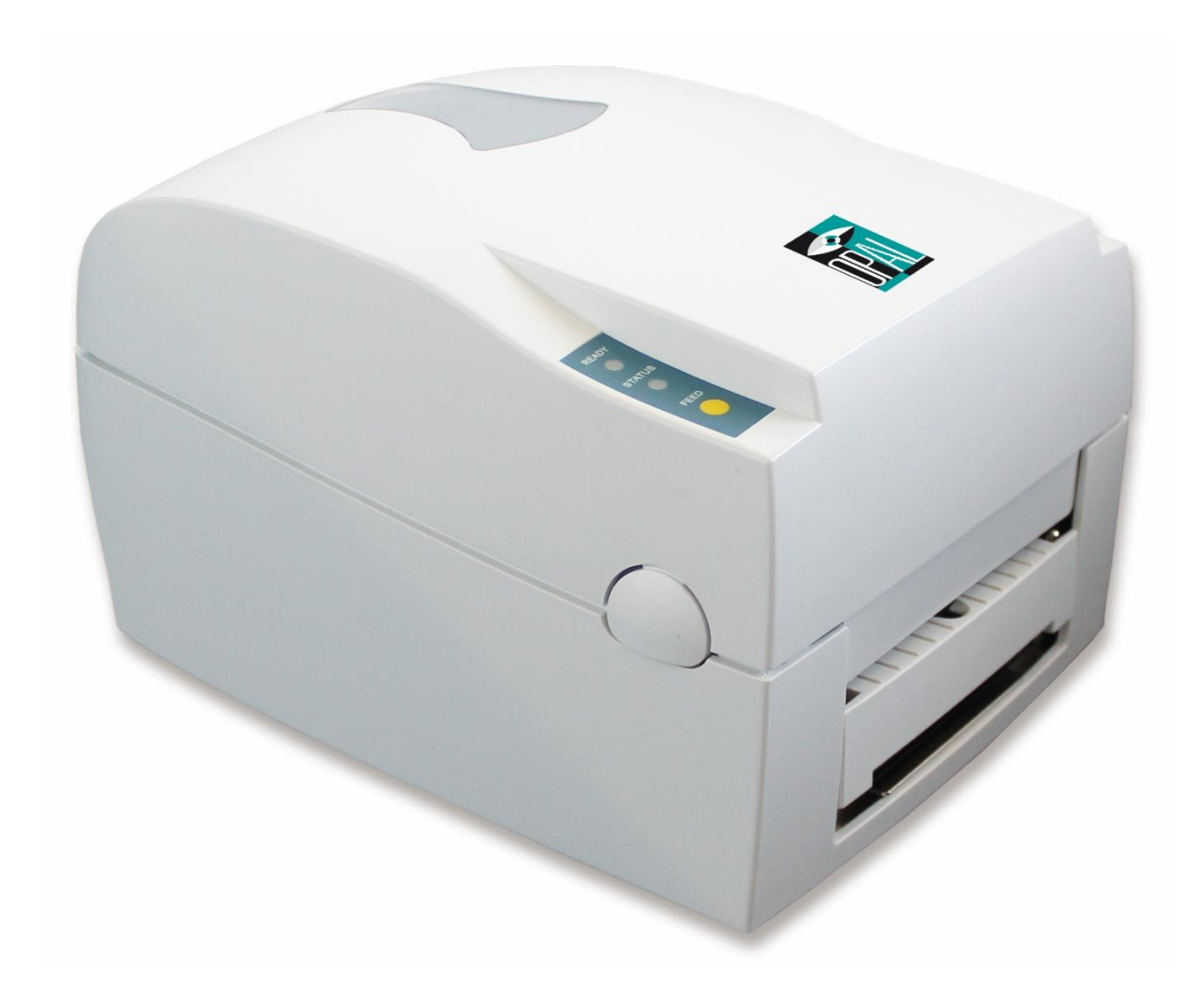

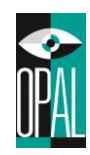

# **Änderungsinformationen**

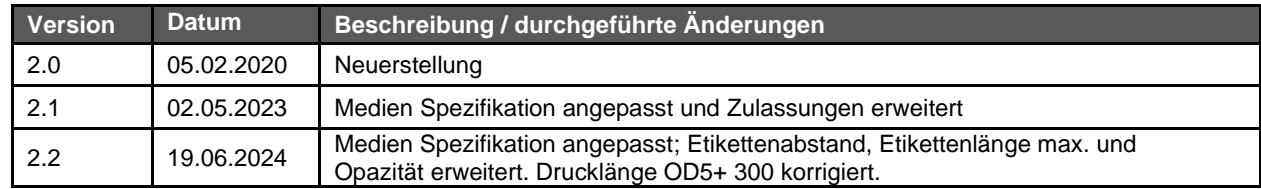

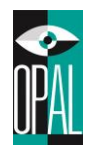

# **Inhaltsverzeichnis**

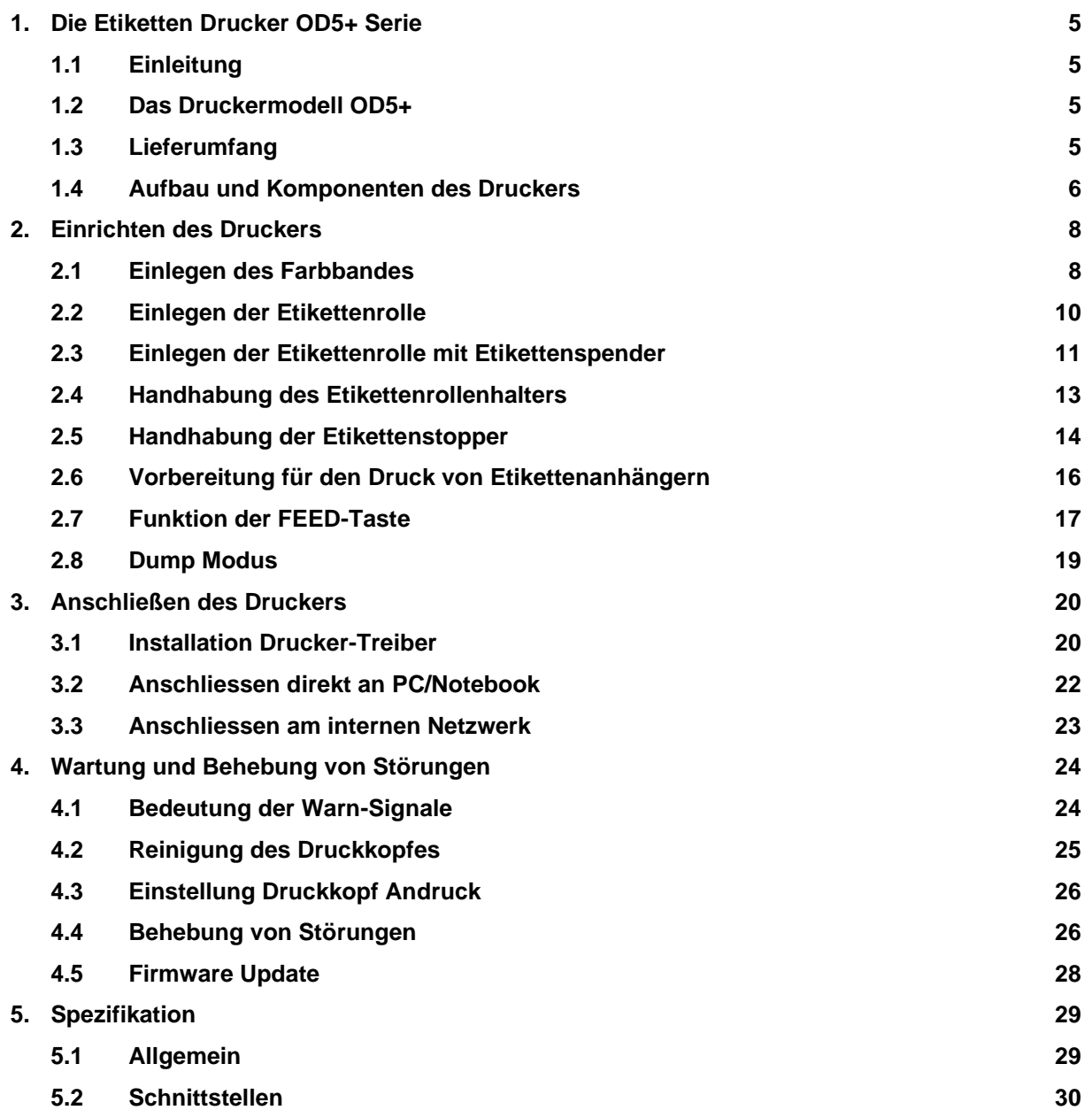

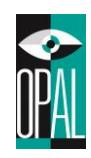

# **EMS AND EMI COMPLIANCE STATEMENT FOR EUROPEAN USERS**

This equipment has been tested and passed with the requirements relating to electromagnetic compatibility based on the standards EN50081-1 (EN55022 CLASS A) and EN61000-4-2/-3/-4/-5/- 6/-8/-11 (IEC Teil 2,3,4). The equipment also tested and passed in accordance with the European Standard EN55022 for the both Radiated and Conducted emissions limits.

# **THE OD5 THERMAL PRINTER TO WHICH THIS DECLARATION RELATES IS IN CONFORMITY WITH THE FOLLOWING STANDARDS**

EN55022 : 1998,CLSPR 22 , Class A / EN55024 : 1998 IEC 61000-4 Serial / EN61000-3-2 : 2000 / EN 61000-3-3 : 1995 / CRF 47, Part 15/CISPR 22 3rd Edition : 1997,Class A / ANSI C63.4 : 2001 / CNS 13438,CISPR 22(Class A) / IEC60950 3rd Edition (1999) / GB4943 : 2001 / GB9254 : 1998 / GB17625.1 : 2003

# CAUTION :

Danger of explosion if battery is incorrectly replaced Replace only with the equivalent type recommended by the manufacture. Dispose of used batteries according to the manufacturer's instructions.

# **Hinweis Arbeitssicherheit**

Bitte die Sicherheitshinweise sorgfältig lesen und für später aufheben.

- 1. Die Geräte nicht der Feuchtigkeit aussetzen.
- 2. Bevor Sie die Geräte ans Stromnetz anschließen, vergewissern Sie Sich, dass die Spannung des Geräts mit der Netzspannung übereinstimmt.
- 3. Nehmen Sie das Gerät bei Überspannungen (Gewitter) vom Netz. Das Gerät könnte sonst Schaden nehmen.
- 4. Sollte versehentlich Flüssigkeit in das Gerät gelangen, so ziehen sofort den Netzstecker. Anderenfalls besteht die Gefahr eines lebensgefährlichen elektrischen Schlags.
- 5. Wartungs- und Reparaturarbeiten dürfen aus Sicherheitsgründen nur von autorisierten Personen durchgeführt werden.
- 6. Bei Wartungs- und Reparaturarbeiten müssen die Sicherheitsvorschriften der zuständigen Berufsverbände und Behörden unbedingt eingehalten werden.
- 7. Bei Verletzungen unbedingt den Arzt aufsuchen und die gegebenenfalls die zuständigen Stellen benachrichtigen. Unterlassung kann zum Verlust der Versicherungsleistungen führen.

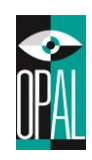

# <span id="page-4-0"></span>**1. Die Etiketten Drucker OD5+ Serie**

# <span id="page-4-1"></span>**1.1 Einleitung**

Bei dem OD5+-Serie handelt es sich um Thermotransfer/Thermodirekt Etiketten Drucker. Mit seinem leichten Plastikgehäuse stellt er eine kostengünstige und ideale Lösung für verschiedenste Anforderungen dar. Der Drucker zeichnet sich durch folgende Merkmale aus:

- Thermodirekt und Thermotransfer Modus.
- Druckkopfdichte von 8 oder 12 Punkten pro Millimeter (203 oder 300 Punkte pro Zoll).
- Serielle, Parallele, USB und Ethernet Anschluss
- Speicher für Etiketten, Grafiken und das Herunterladen von Schriften (ca. 4 MB).
- Interne Etikettenrollengröße maximal 127mm (5") sowie 300m Farbbandlänge (äußerer Durchmesser maximal 64mm) auf 12,7mm (0.5") Rollenkern.
- 16MB SDRAM ermöglichen Ausdrucke bis zu 172 cm (68") Länge.
- Etikettenspender

# **OD5+ Serie**

# <span id="page-4-2"></span>**1.2 Das Druckermodell OD5+**

# <span id="page-4-3"></span>**1.3 Lieferumfang**

Überprüfen Sie beim Auspacken des Druckers, ob die Lieferung vollständig ist. Aus Rücksicht auf die Umwelt und zugunsten der Aktualität verzichten wir auf CD oder USB Stick

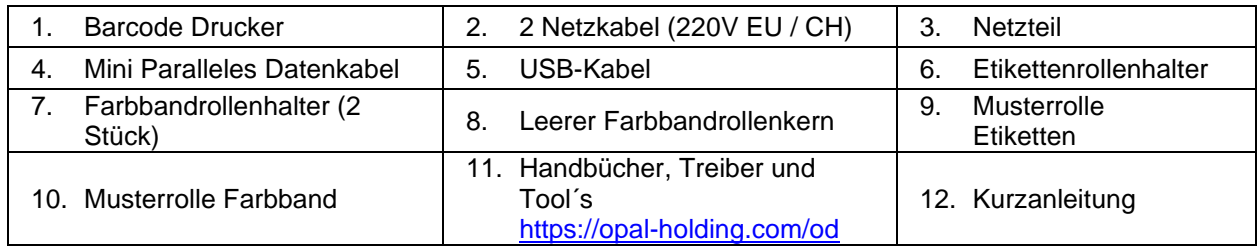

\* Entstehen durch die Verwendung eines anderen Netzteils Schäden am Drucker, so fallen diese nicht unter die Garantie.

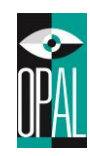

# <span id="page-5-0"></span>**1.4 Aufbau und Komponenten des Druckers**

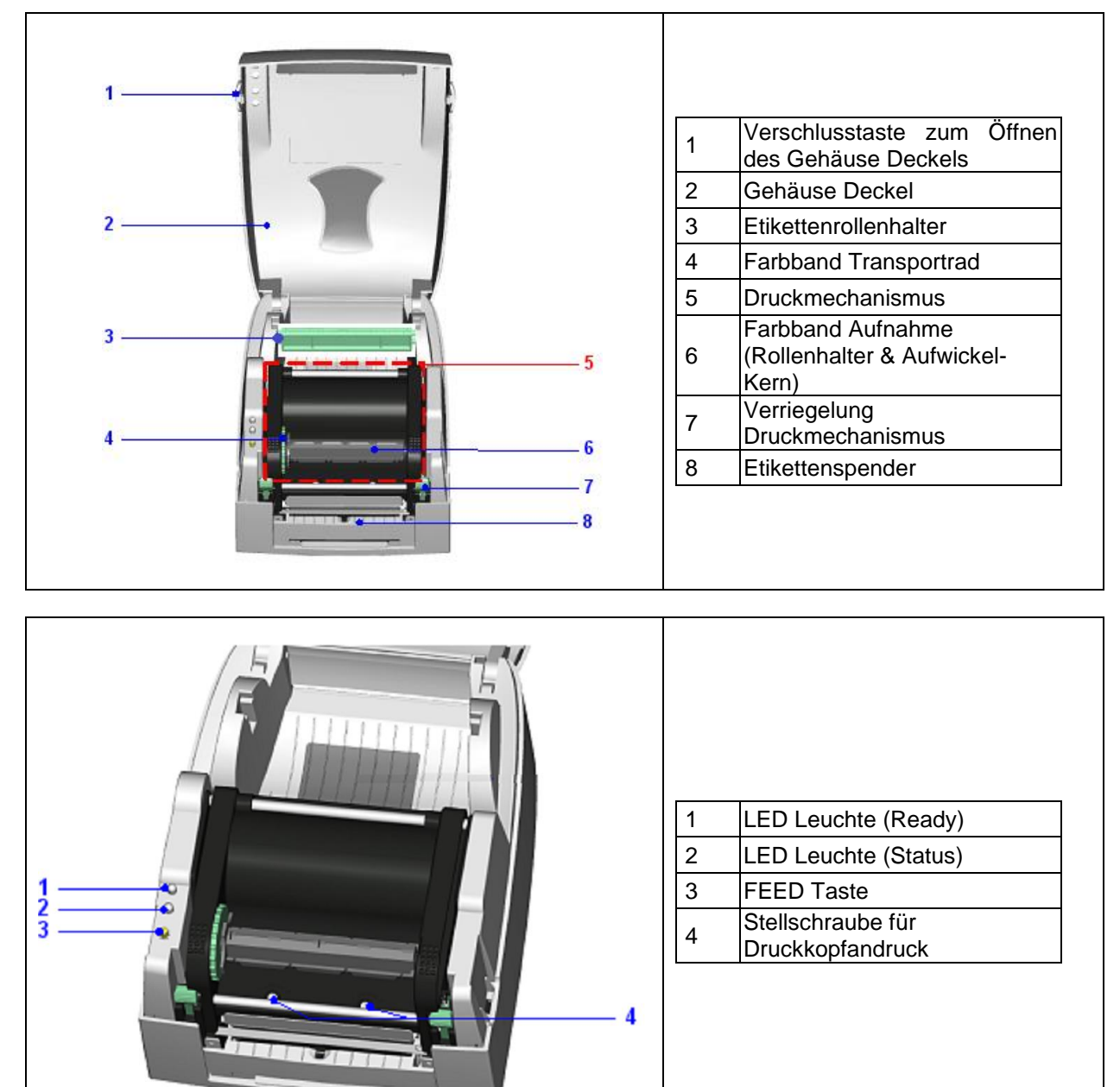

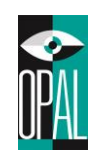

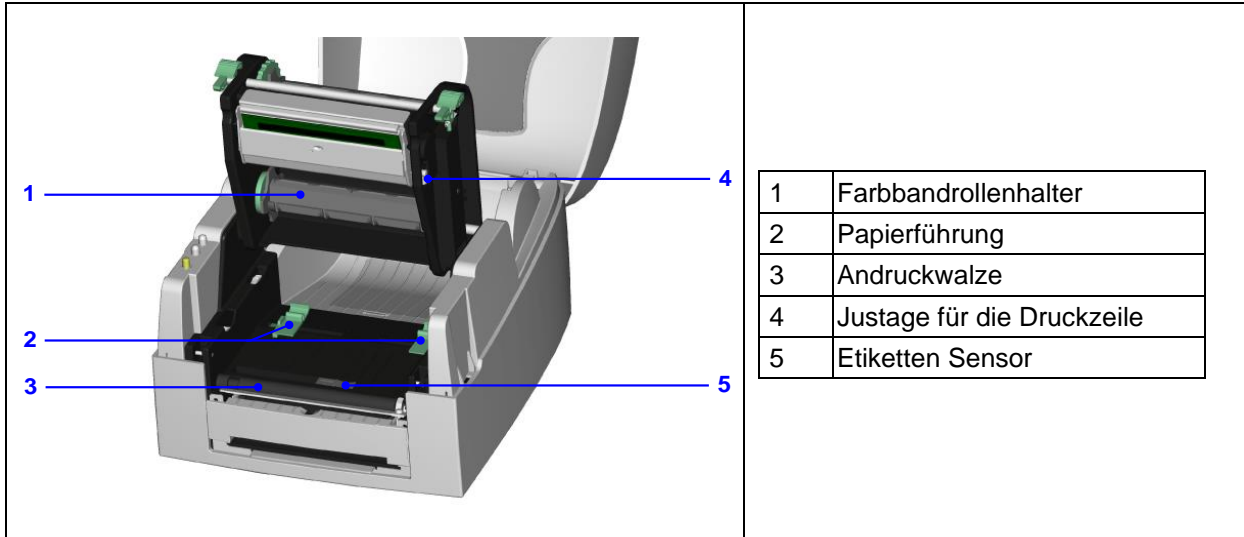

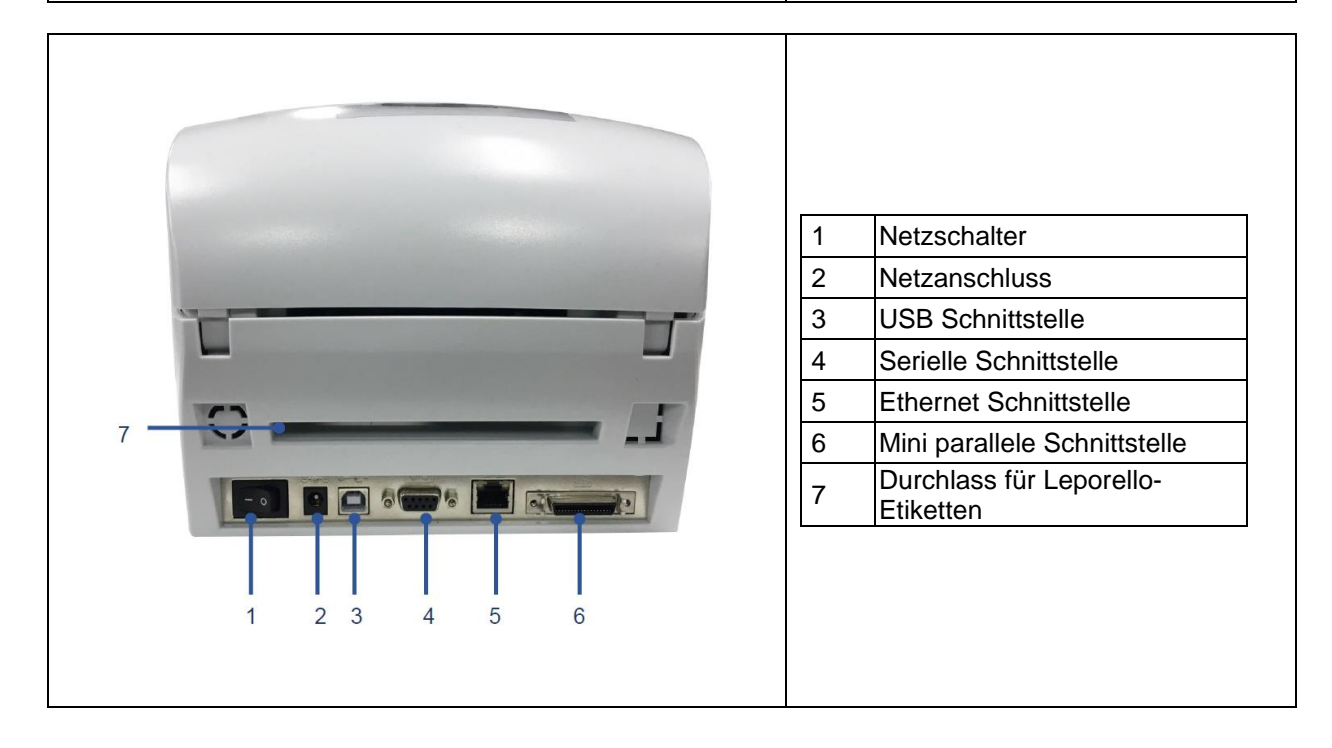

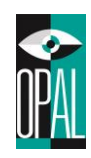

# <span id="page-7-0"></span>**2. Einrichten des Druckers**

Der Drucker kann sowohl im Thermotransfer als auch im Thermodirekt Modus betrieben werden.

- Im Thermotransfer Modus muss ein Farbband verwenden werden.
- Im Thermodirekt Modus wird lediglich thermosensitives Papier benötigt.

## <span id="page-7-1"></span>**2.1 Einlegen des Farbbandes**

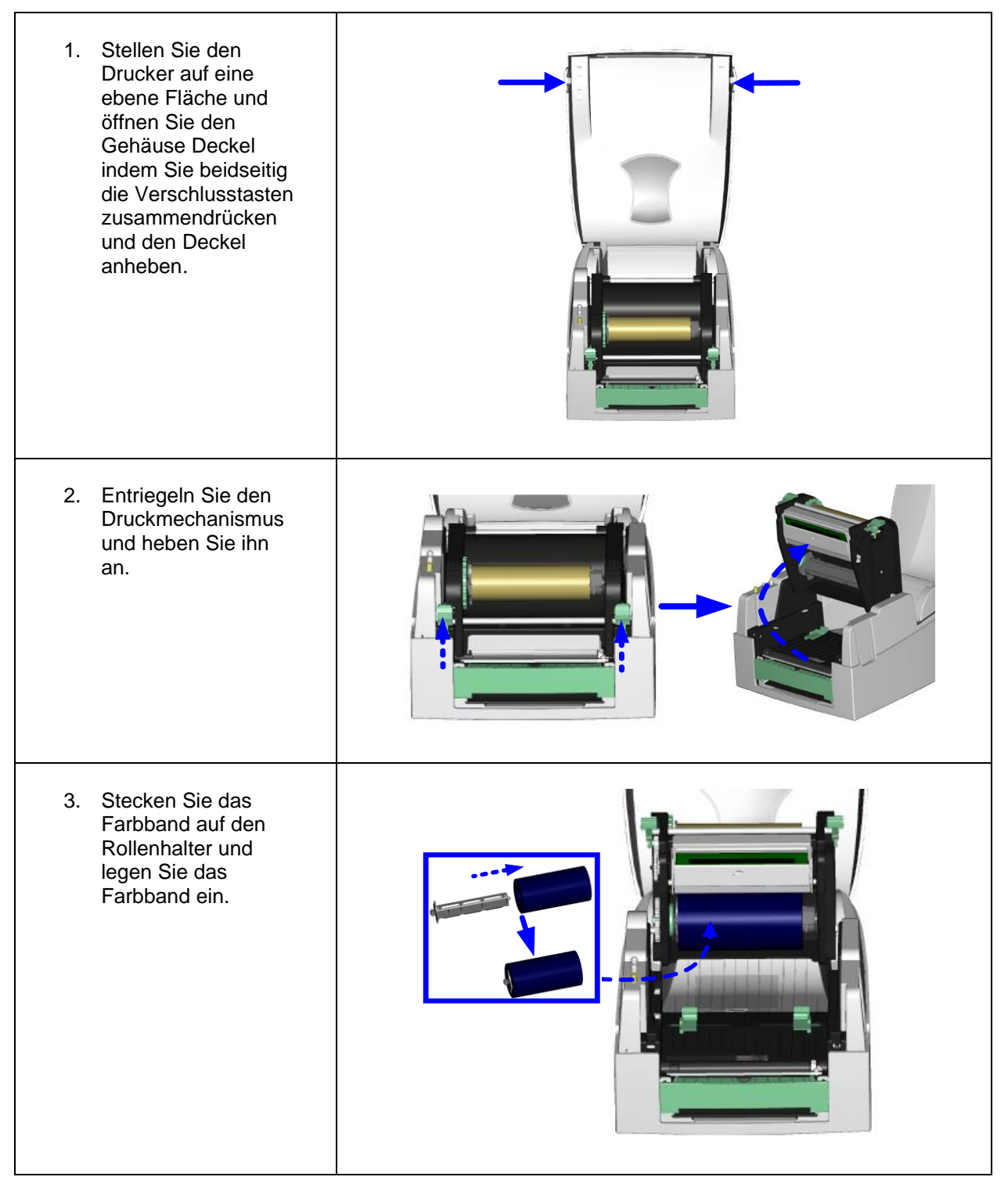

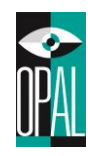

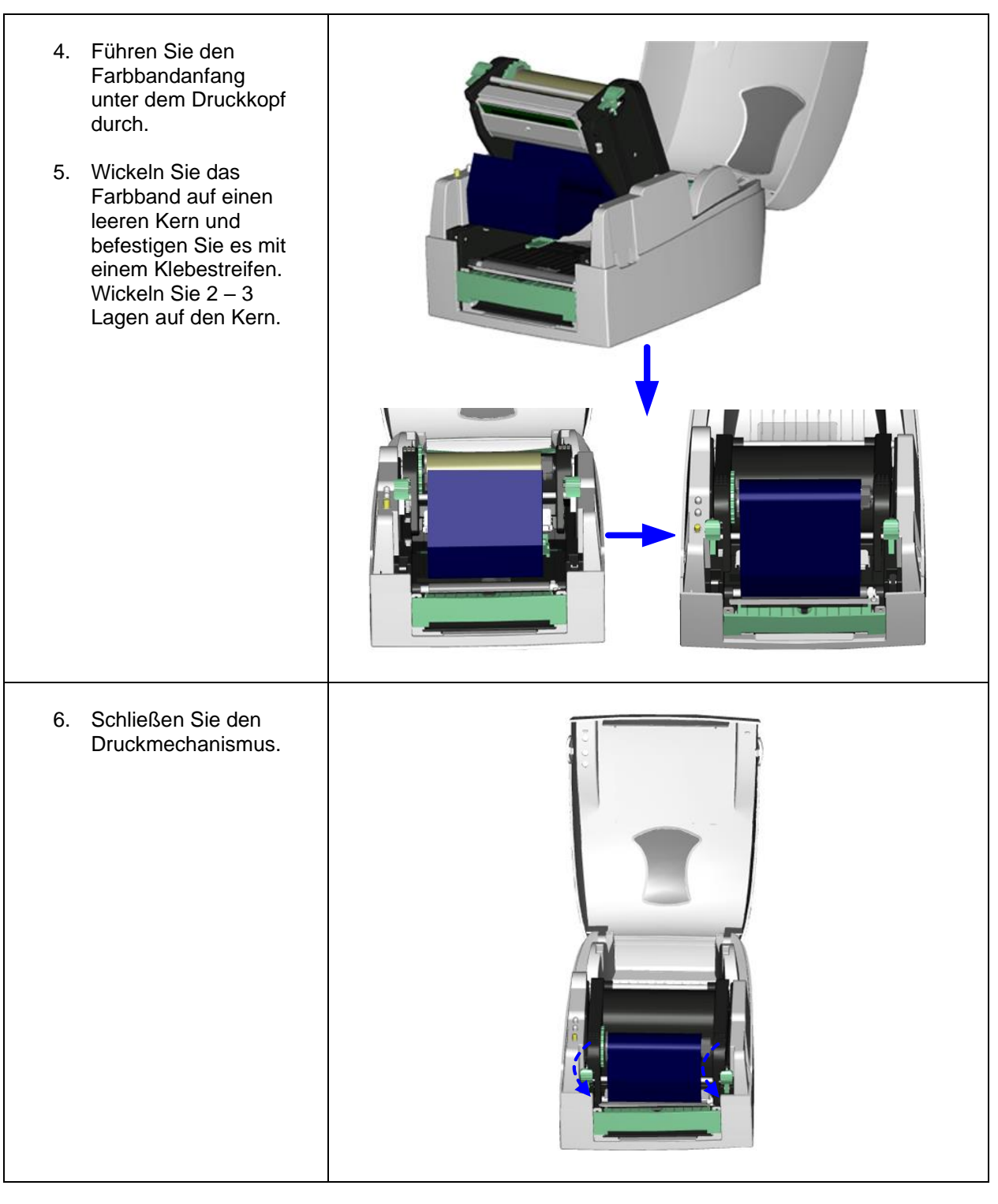

### **Hinweis:**

• *Auf [www.opal-etiketten.com](http://www.opal-etiketten.com/) finden Sie alle Informationen zu Verbrauchsmaterialien wie Farbänder und Etiketten, damit mit dem OD5+ Drucker ein optimales Druckergebnis erreicht wird.*

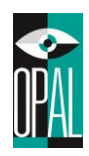

# <span id="page-9-0"></span>**2.2 Einlegen der Etikettenrolle**

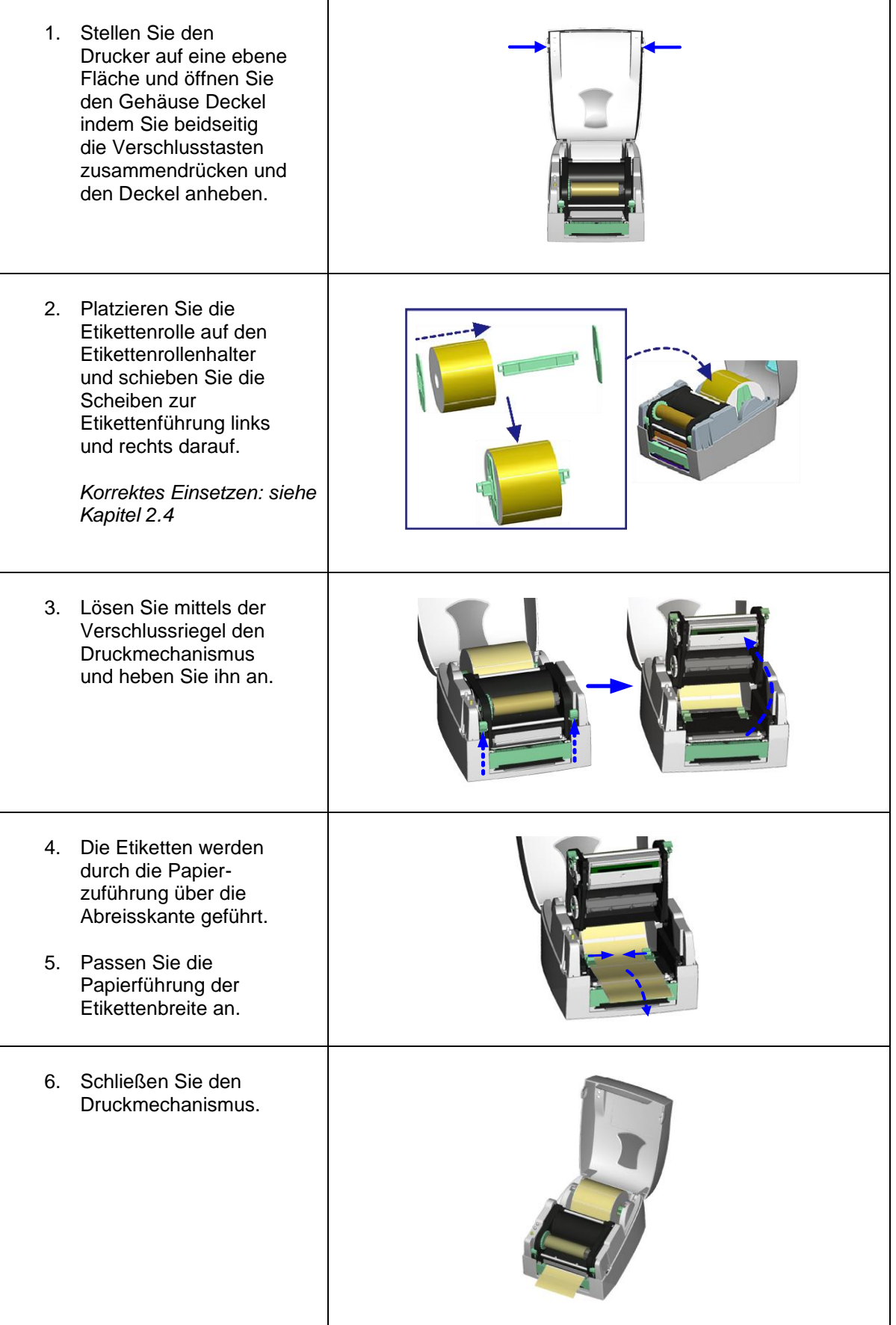

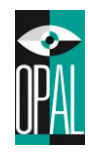

# <span id="page-10-0"></span>**2.3 Einlegen der Etikettenrolle mit Etikettenspender**

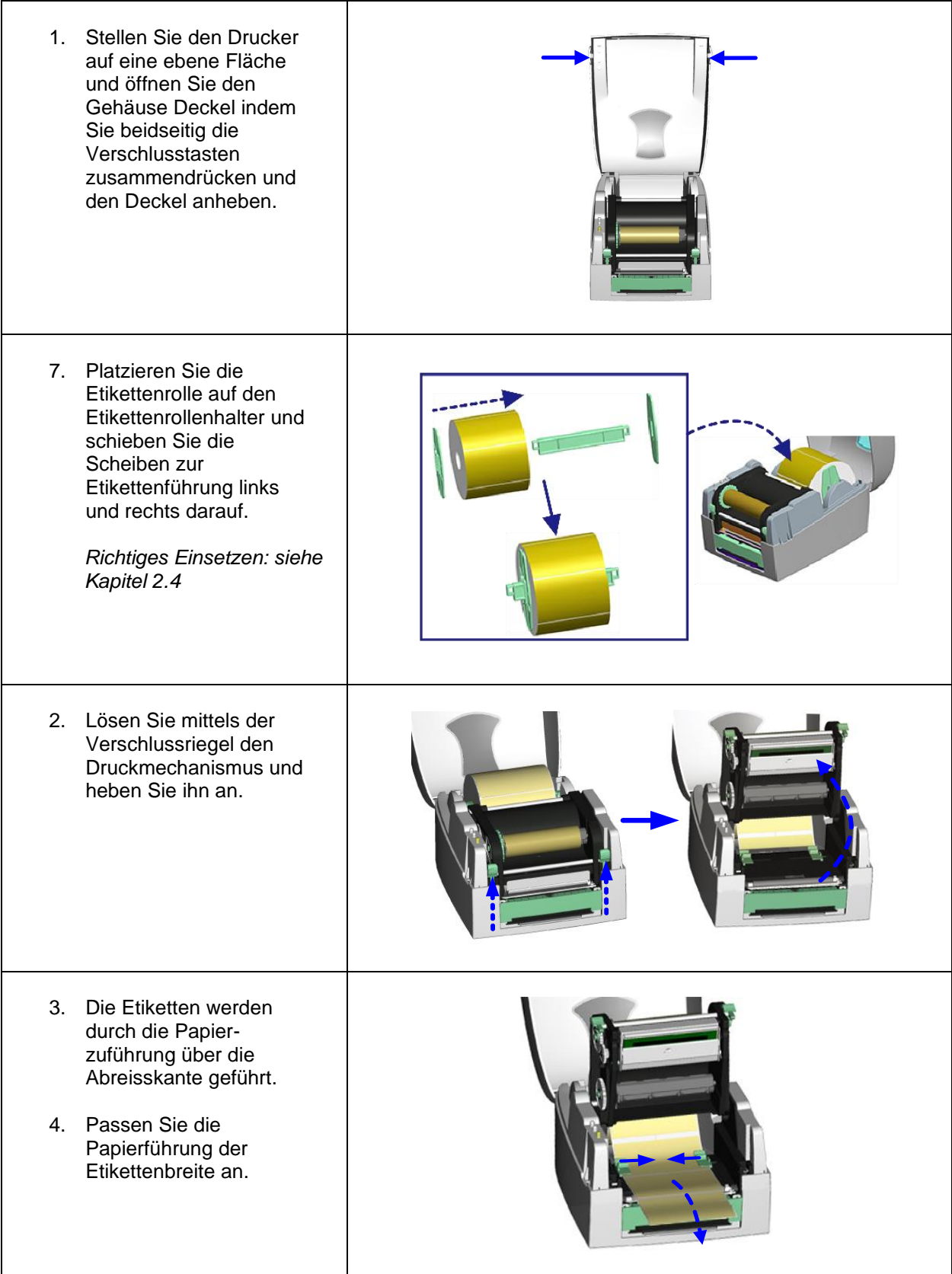

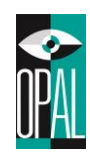

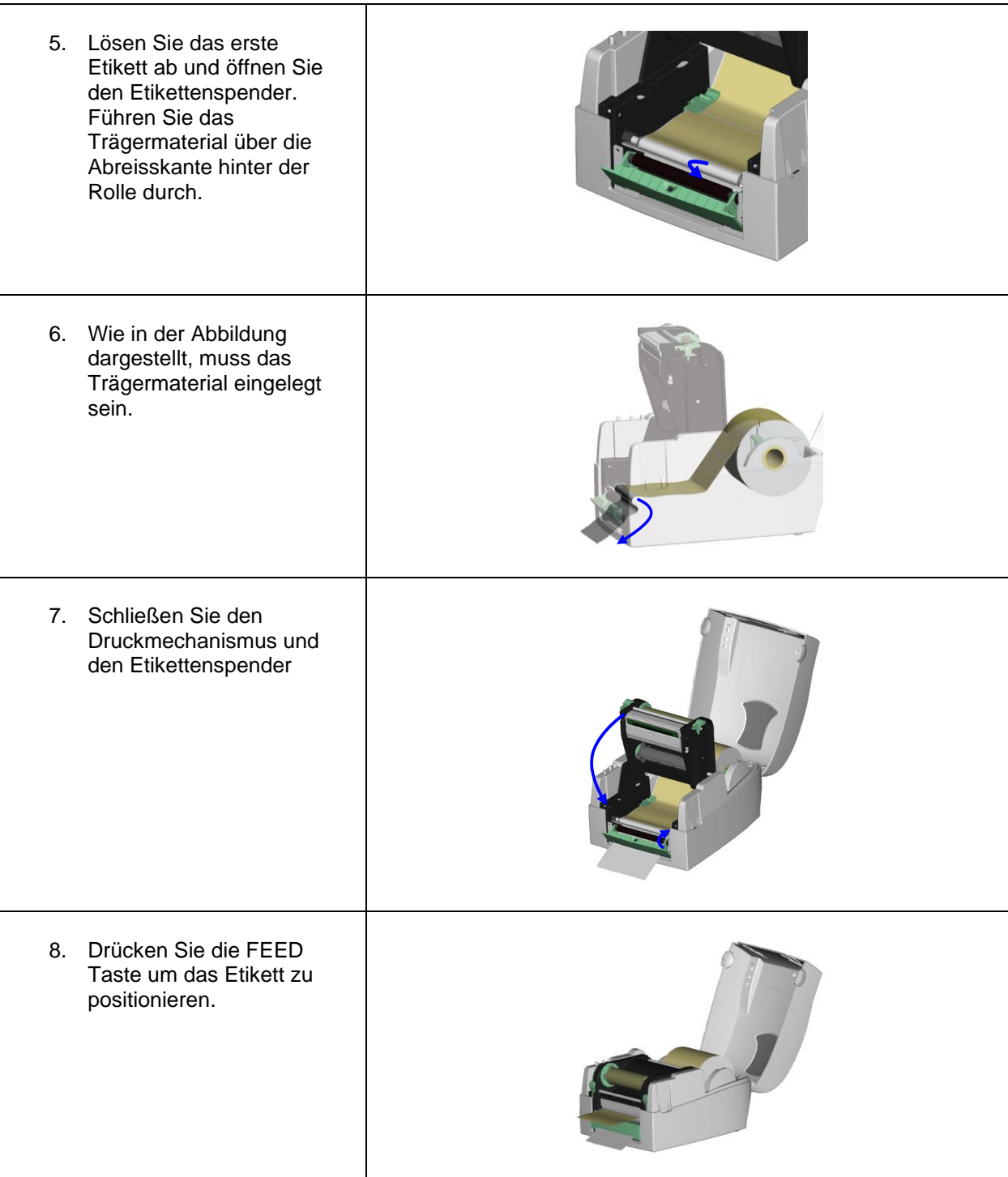

**Hinweise:**

- *Empfohlene Träger-Material Dicke ist 0.06mm ± 10% mit einem Grundgewicht von 65g/*㎡*± 6%.*
- *Im Spende-Modus eingesetzte Labels sollten ein Höhe von 25mm aufweisen.*
- *Die maximale Etikettenbreite im Spende-Modus ist 110mm.*

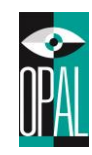

# <span id="page-12-0"></span>**2.4 Handhabung des Etikettenrollenhalters**

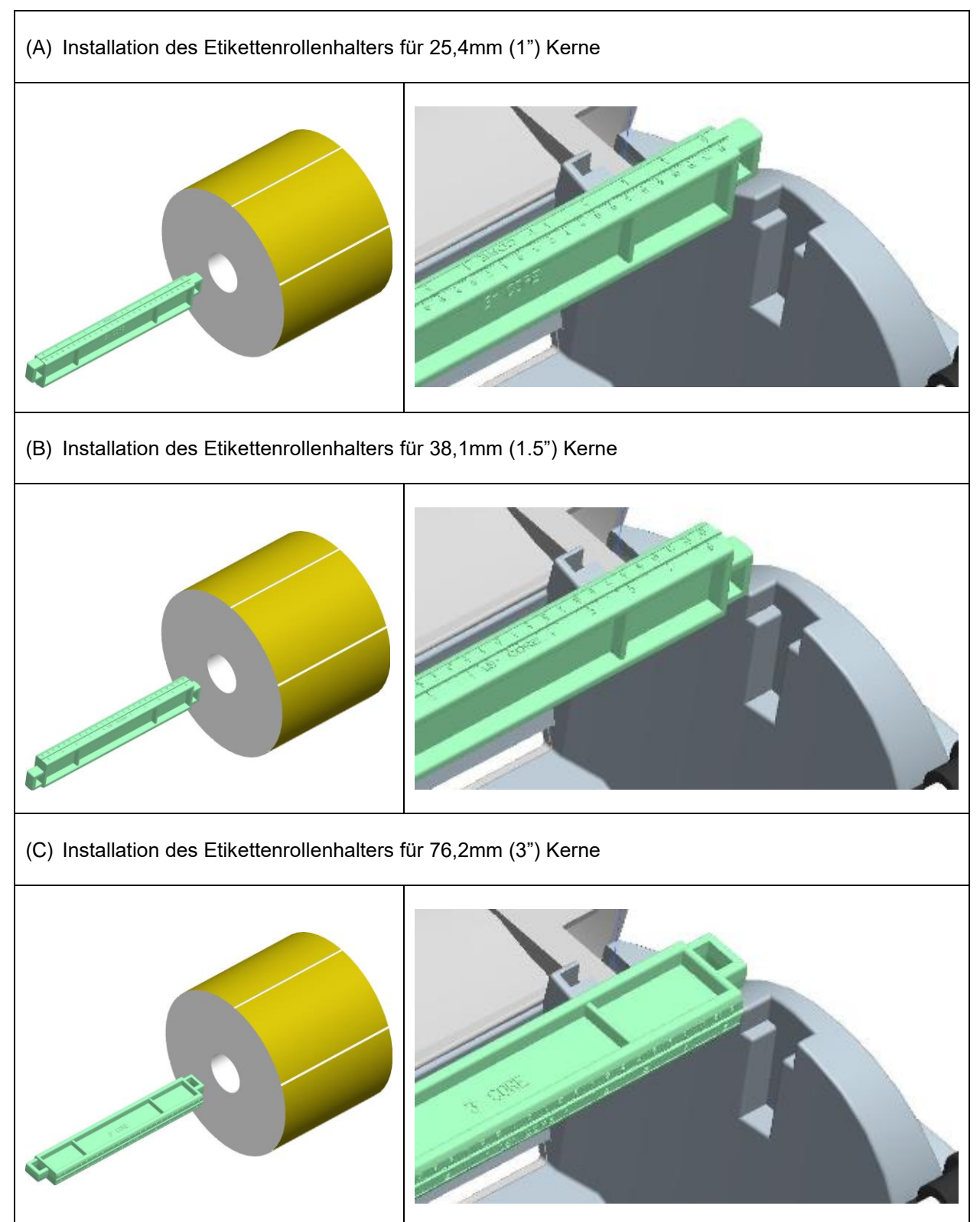

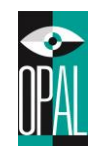

# <span id="page-13-0"></span>**2.5 Handhabung der Etikettenstopper**

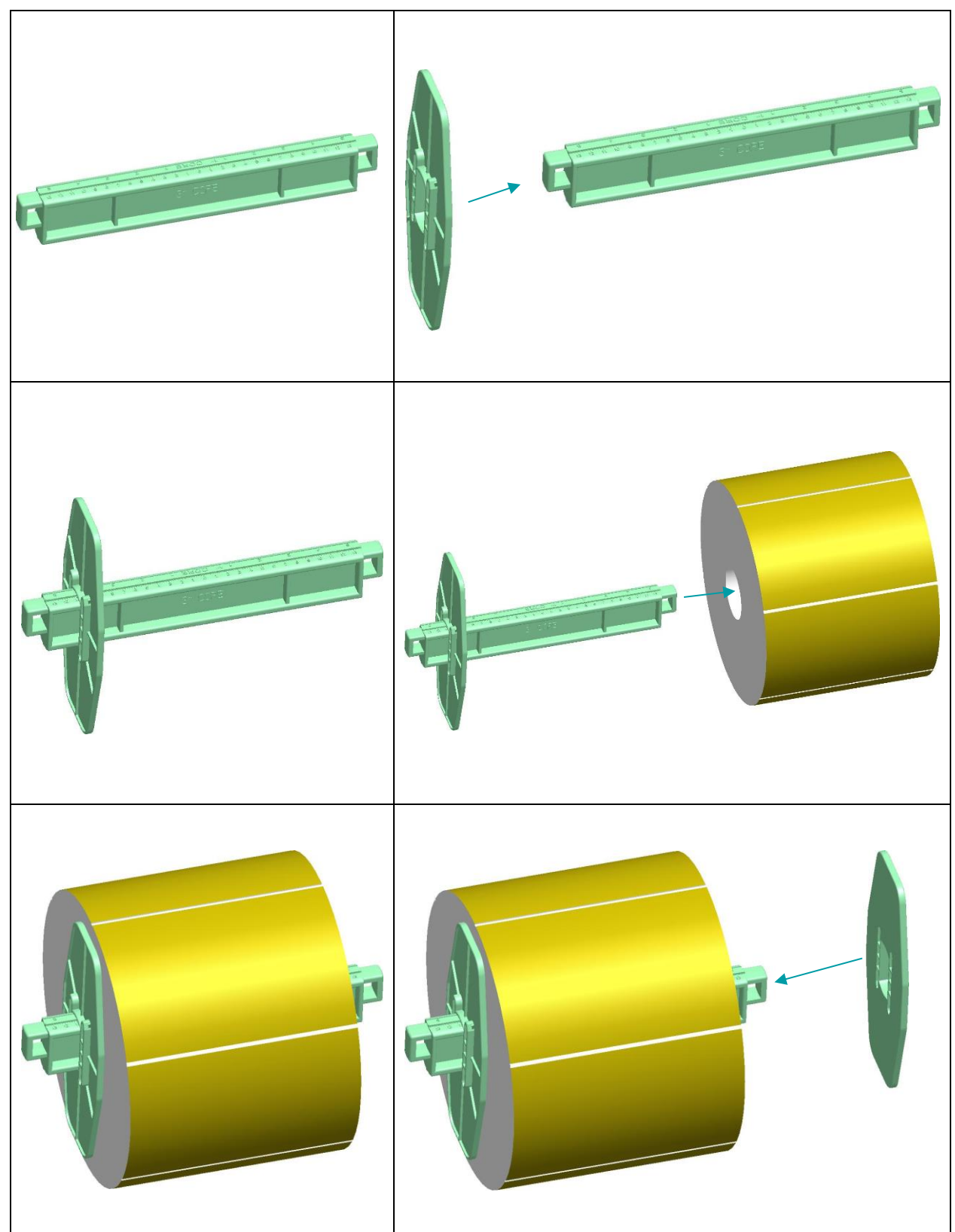

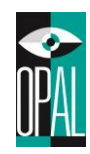

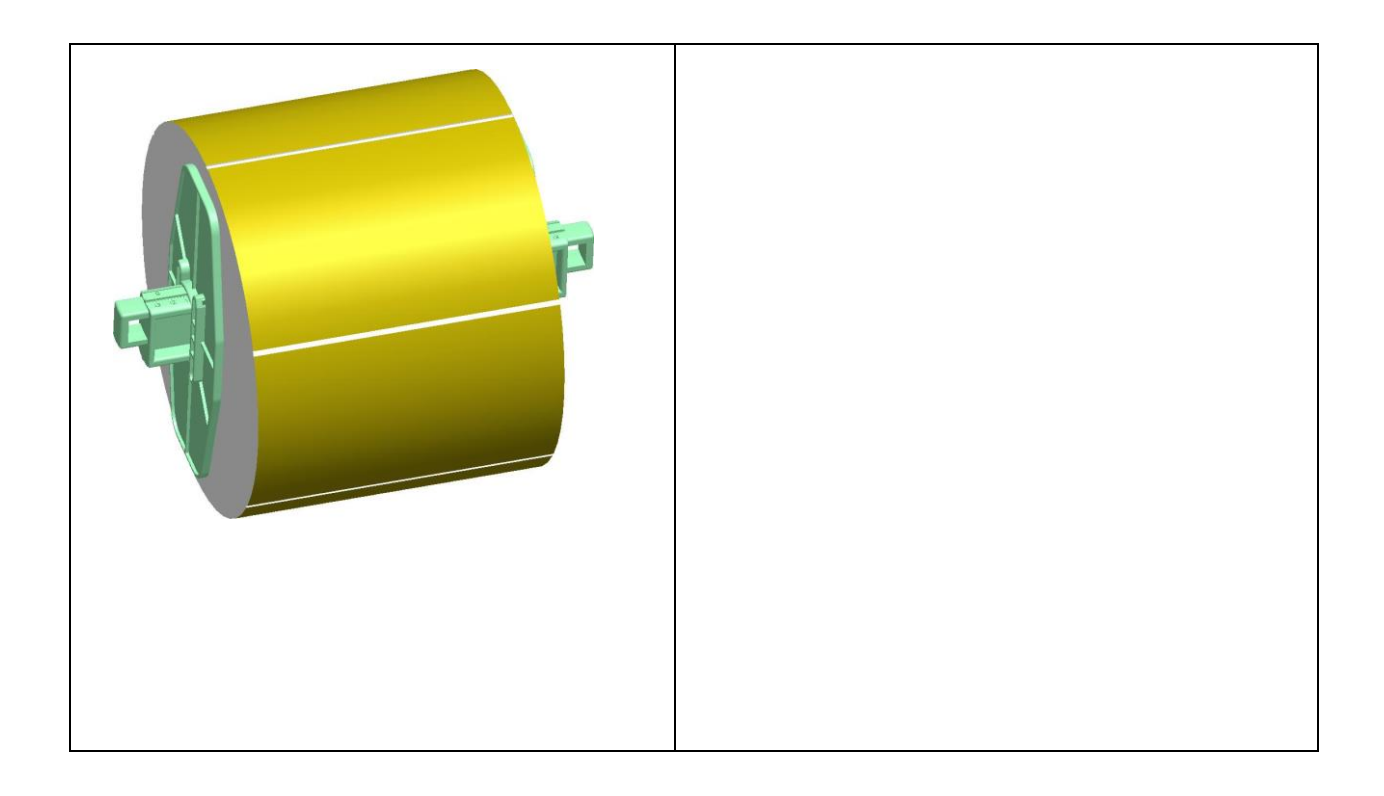

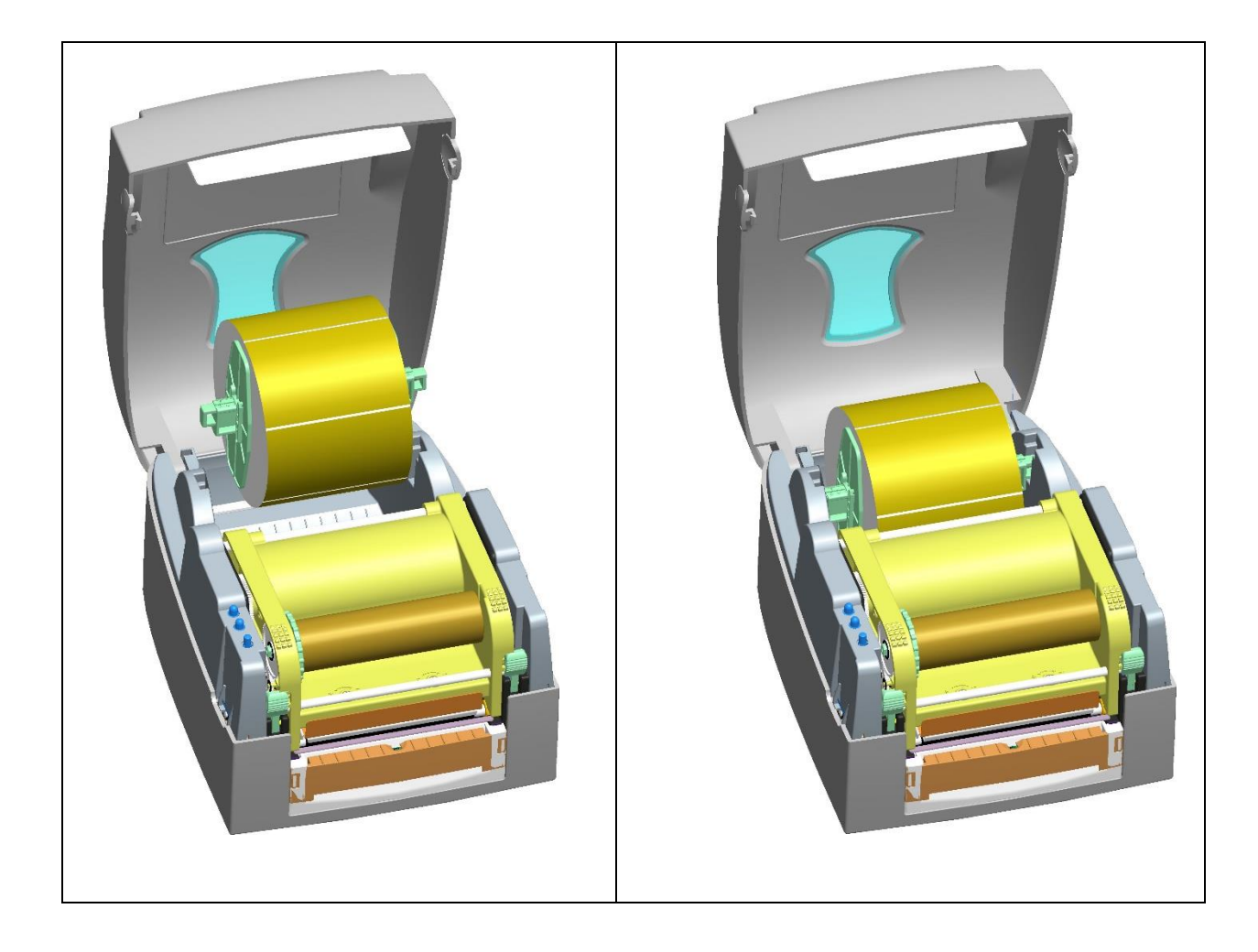

OPAL – Your AutoID System Integrator opal-holding.com **- 15 -**

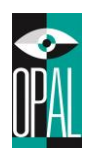

# <span id="page-15-0"></span>**2.6 Vorbereitung für den Druck von Etikettenanhängern**

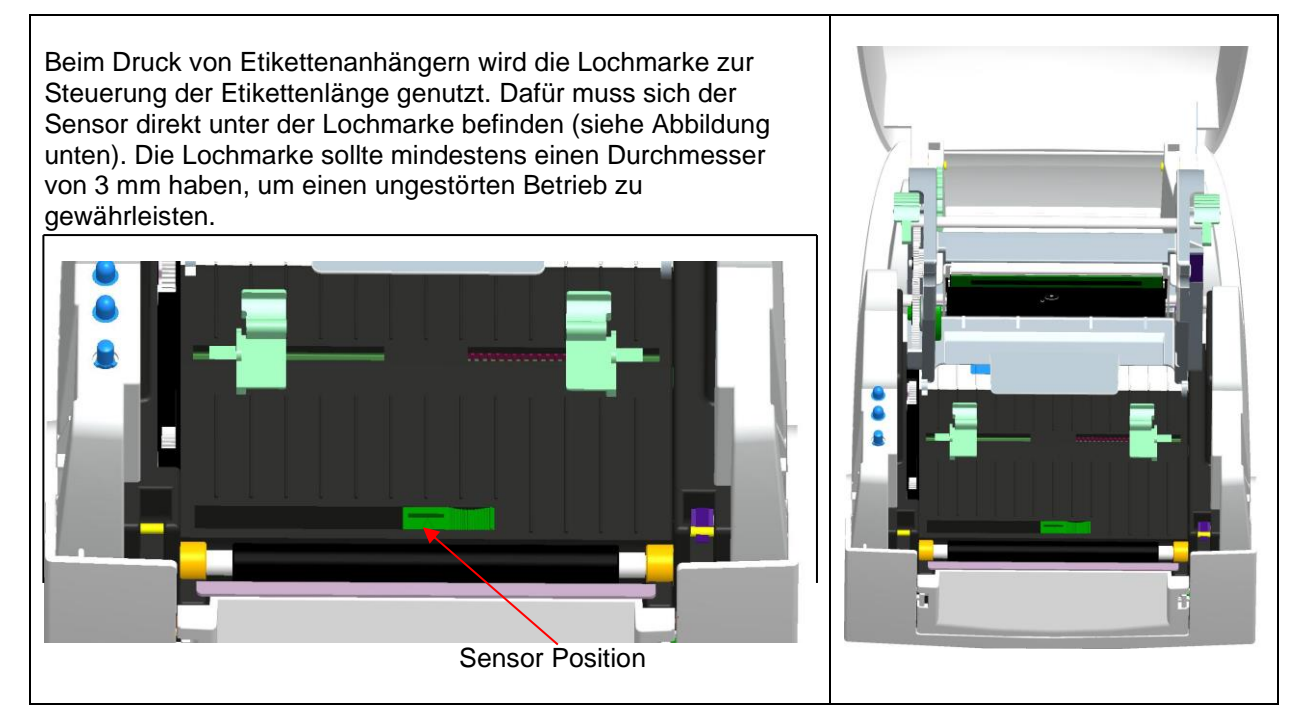

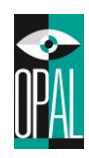

# <span id="page-16-0"></span>**2.7 Funktion der FEED-Taste**

Wird die FEED Taste gedrückt, so transportiert der Drucker ein Etikett zur nächsten Druckposition. Bei der Bedruckung von Endlosmaterial führt das Drücken der FEED Taste dazu, dass das Druckmaterial bis zu einer bestimmten Länge ausgeworfen wird. Stimmt die Etikettenpositionierung nicht, so führen Sie die automatische Kalibrierung durch.

### **Automatische Kalibrierung**

- 1. Legen Sie die Etiketten und das Farbband in den Drucker ein.
- 2. Halten Sie die FEED-Taste gedrückt, während Sie den Drucker einschalten.
- 3. Sobald die LEDs orange blinken, lassen Sie die Feed-Taste los. Der Drucker kalibriert sich automatisch auf den Etikettenabstand (Lücke) oder die schwarze Markierung ein.
- 4. Nach dem Kalibrierungsvorgang wird ein Test-Etikett gedruckt und der Drucker geht in den Dump-Modus.
- 5. Drücken Sie die FEED-Taste erneut, um zum Normalbetrieb zurück zu kehren (out of Dump).

### **Drucker auf die Standardeinstellungen zurücksetzen**

- 1. Legen Sie die Etiketten und das Farbband in den Drucker ein.
- 2. Halten Sie die FEED-Taste gedrückt, während Sie den Drucker einschalten.
- 3. Sobald die LEDs orange blinken, lassen Sie die Feed-Taste los. Der Drucker kalibriert sich automatisch auf den Etikettenabstand (Lücke) oder die schwarze Markierung ein.
- 4. Nach dem Kalibrierungsvorgang wird ein Konfigurations-Etikett gedruckt und der Drucker geht in den Dump-Modus.
- 5. Halten Sie die FEED-Taste für mindestens 3 Sekunden nach dem Konfigurations-Etikett gedrückt, um den Drucker wieder auf die Standardeinstellungen zurück zu setzen. Wenn die Status-LED rot leuchtet, haben Sie den Drucker auf die Standardeinstellungen\* zurückgesetzt. Die LED-Leuchte wechselt nun wieder zu grün.

 \*Drucker Einstellungen werden zurückgesetzt, die Netzwerk Einstellungen bleiben vorhanden, falls Sie die Netzwerk Einstellungen zurücksetzen möchten müssen Sie den Befehl ~S,ND [CR][LF] und ~S,NR [CR][LF] zum Drucker senden.

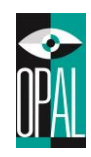

### Konfigurations-Etikett

Bei der automatischen Kalibrierung wird ein Setup-Etikett ausgedruckt. Dieses Etikett sieht wie unten beschrieben aus und informiert Sie über die Einstellungen und Eigenschaften des Druckers.

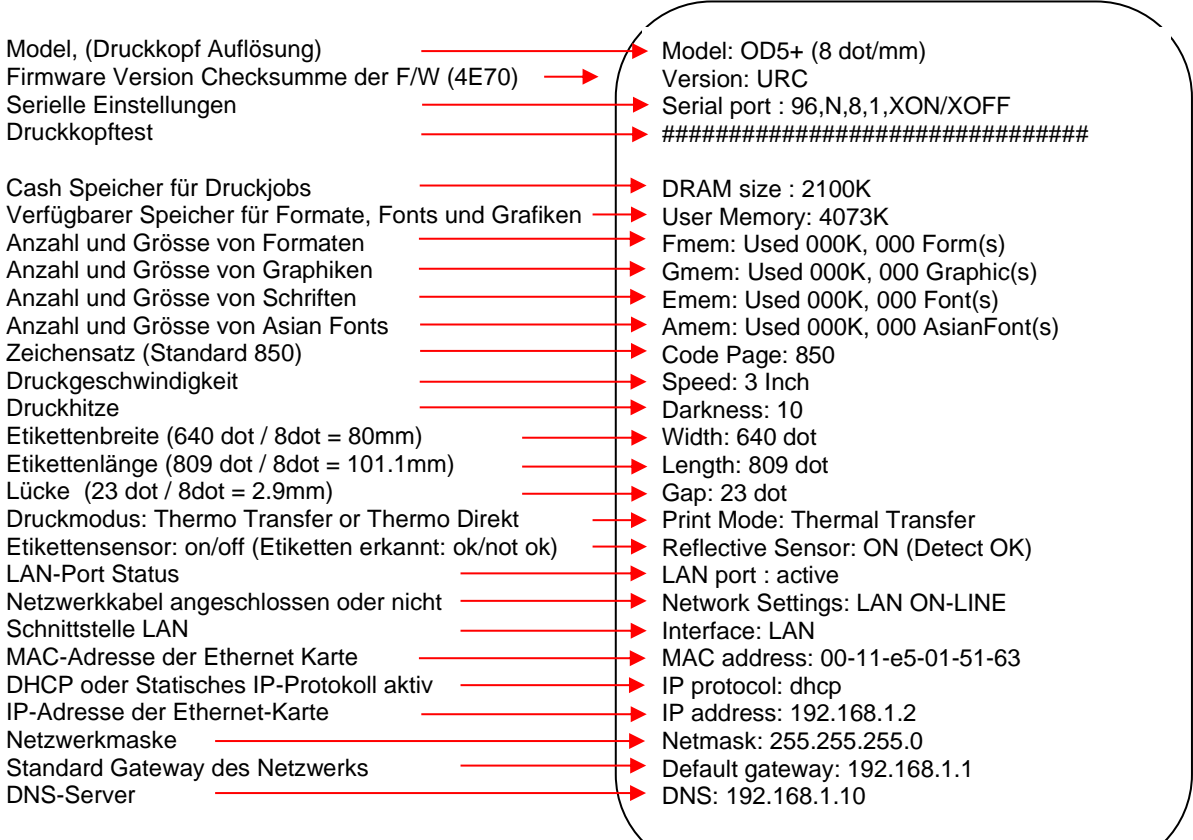

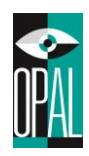

# <span id="page-18-0"></span>**2.8 Dump Modus**

Stimmen Etiketteneinstellungen und das Druckergebnis nicht überein, so sollten Sie mittels des Dump Modus überprüfen, ob bei der Datenübertragung zwischen Drucker und PC Störungen aufgetreten sind. Um festzustellen ob der Drucker Druckbefehle erhalten hat. Können Sie den Drucker in Dump Mode stellen.

Um in den Dump Modus zu wechseln, führen Sie folgende Schritte durch:

- 1. Legen Sie die Etiketten und das Farbband (falls benötigt) in den Drucker ein.
- 2. Halten Sie die FEED-Taste gedrückt, während Sie den Drucker einschalten.
- 3. Sobald die LEDs orange blinken, lassen Sie die Feed-Taste los. Der Drucker kalibriert sich automatisch auf den Etikettenabstand (Lücke) oder die schwarze Markierung ein.
- 4. Nach dem Kalibrierungsvorgang wird ein Konfigurations-Etikett gedruckt und der Drucker geht in

den Dump-Modus.

5. Durch betätigen der FEED-Taste wird der Dump Modus beendet.

*Anmerkung*: Alternativ kann der Dump Modus durch Ausschalten des Druckers beendet werden.

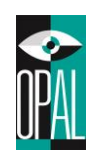

# <span id="page-19-0"></span>**3. Anschließen des Druckers**

Je nachdem welches Modell Sie haben, können Sie die OD5+ Serie über Ethernet, USB, serielle oder parallele Schnittstelle betreiben. Bei der Installation des Druckertreibers müssen Sie darauf achten, dass Sie den verwendeten Anschluss auswählen.

### <span id="page-19-1"></span>**3.1 Installation Drucker-Treiber**

Sie können den zertifizierten Windows Treiber auf https://www.opal-holding.com/od unter OD-Treiber downloaden.

Beim Ausführen der OPAL.exe Anwendung bestätigen Sie die Lizenz-Vereinbarung. Geben einen Ort an, an dem die Dateien abgelegt werden sollen. Danach den Driver Wizard ausführen.

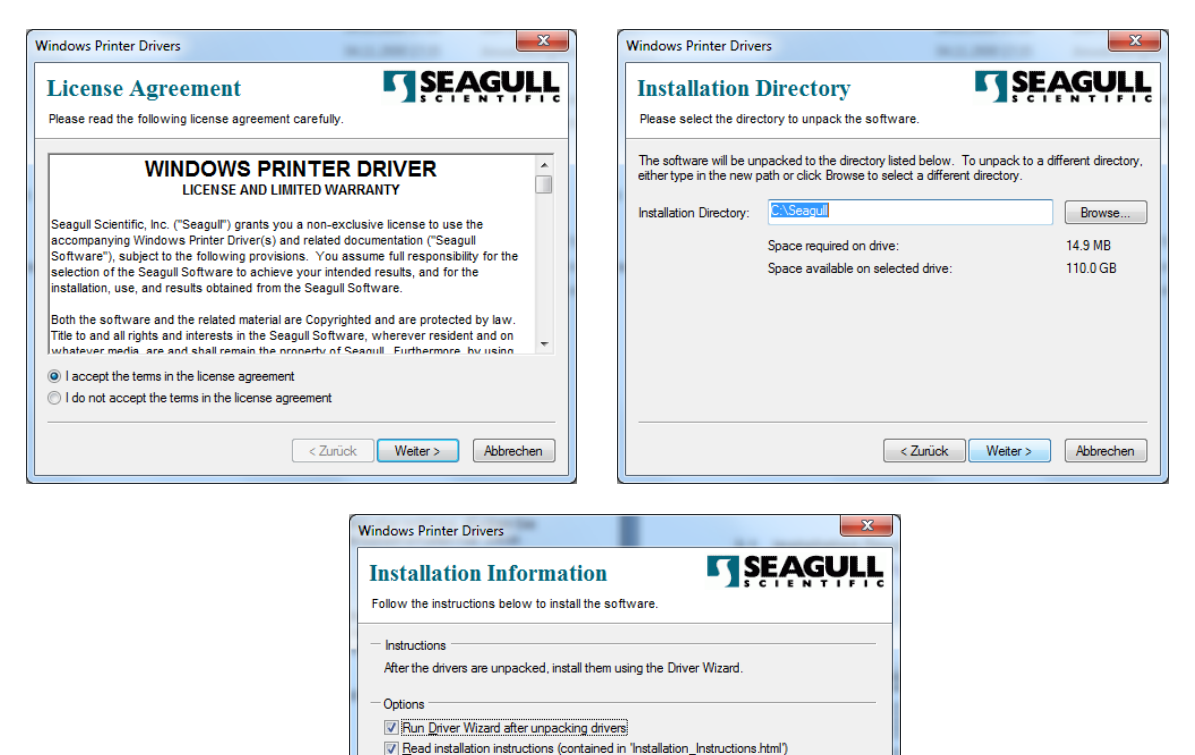

< Zurück Fertig stellen Abbrechen

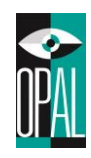

### Folgende Schritte sind durchzuführen.

- 1. Drucker-Treiber installieren auswählen<br>2. Schnittstelle auswählen über welchen g
- 2. Schnittstelle auswählen über welchen gedruckt wird<br>3. Drucker Modell auswählen
- 3. Drucker Modell auswählen
- 4. Druckername festlegen und bei Bedarf einen Netzwerk Freigabe-Namen definieren
- 5. Fertigstellen der Installation

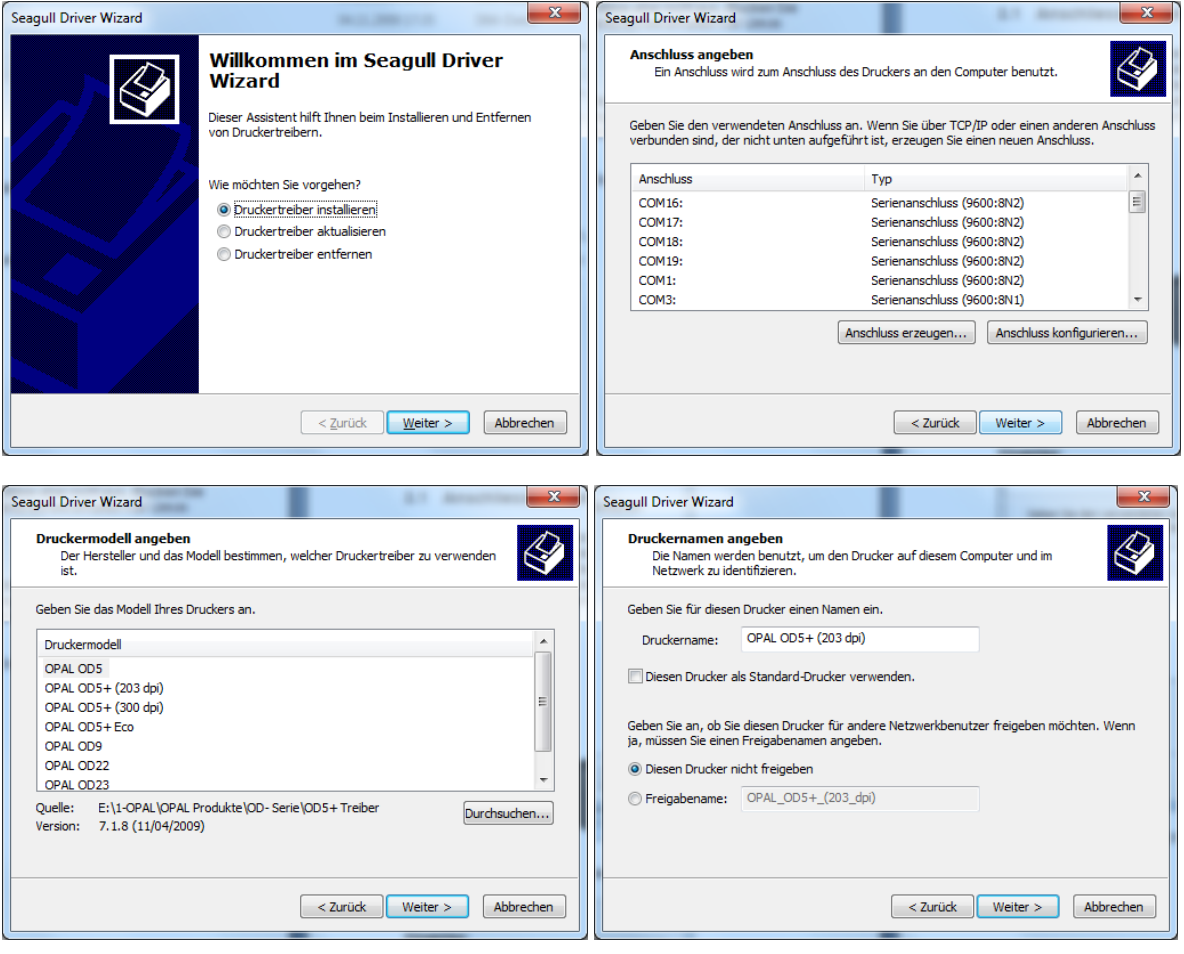

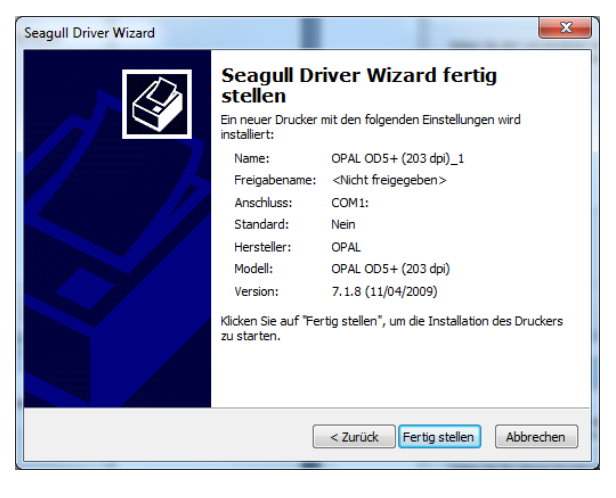

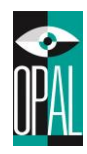

# <span id="page-21-0"></span>**3.2 Anschliessen direkt an PC/Notebook**

- 1. Stellen Sie sicher, dass der Drucker ausgeschaltet ist.
- 2. Stellen Sie die Stromversorgung her.
- 3. Schließen Sie das Datenkabel an den Drucker und dann an den PC an.
- 4. Schalten Sie den Drucker ein. Die LED leuchtet grün.

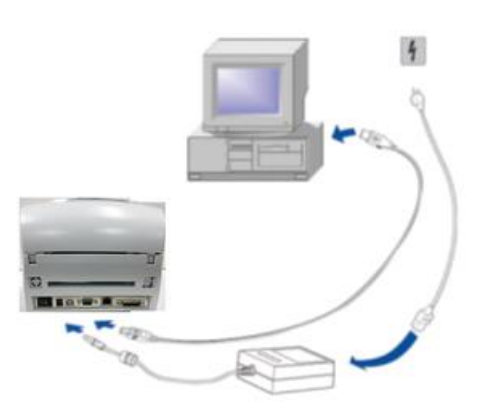

### **Hinweise:**

### **Serielle Schnittstelle**

• *Wenn Sie den Drucker über serielle Schnittstelle betreiben, darf die verwendete COM-Schnittstelle nicht durch eine andere Software, Treiber oder Gerät belegt sein. Standard-Einstellungen serielle Schnittstelle: Baud Rate: 9600 Parity: Data Bits: 8 Stop Bits: 1 Flow Control: XON/XOFF*

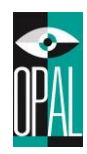

## <span id="page-22-0"></span>**3.3 Anschliessen am internen Netzwerk**

- 1. Stellen Sie sicher, dass der Drucker ausgeschaltet ist.
- 2. Stellen Sie die Stromversorgung her.
- 3. Schließen Sie das Netzwerkkabel am Drucker und an der Netzwerk-Dose an.
- 4. Schalten Sie den Drucker ein. Die LED leuchtet grün.

Der Drucker erhält automatisch von Netzwerk(DHCP) eine IP-Adresse, wenn der Drucker eingeschaltet wird.

Folgende Möglichkeiten bestehen die IP-Adresse vom Drucker herauszufinden.

- 1. Drucken Sie ein Testetikett aus wie in Kapitel 2.6 und 2.7 beschrieben.
- 2. Sie installieren die "Software NetworkSetting" und führen dieses Tool aus. Dieses Tool finden Sie<https://www.opal-holding.com/od> im Ordner OD5+ Software.
- 3. Wenn Sie den Drucker noch über eine serielle Verbindung angeschlossen haben, können Sie mittels Hyper Terminal oder Tutty den Befehl ~S,get "ip" übermitteln. Als Antwort erhalten Sie die IP-Adresse des Druckers.

Falls kein DHCP vorhanden ist. Bei Auslieferung Netzwerkeinstellung vom Drucker

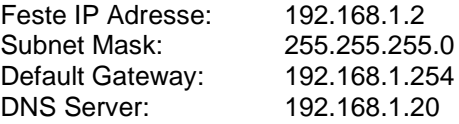

Über das WEB-Interface können Sie nun die TCP/IP Einstellungen ändern.

Login-Daten sind:

Benutzer: **admin** Passwort: **admin**

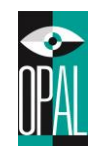

# <span id="page-23-0"></span>**4. Wartung und Behebung von Störungen**

# <span id="page-23-1"></span>**4.1 Bedeutung der Warn-Signale**

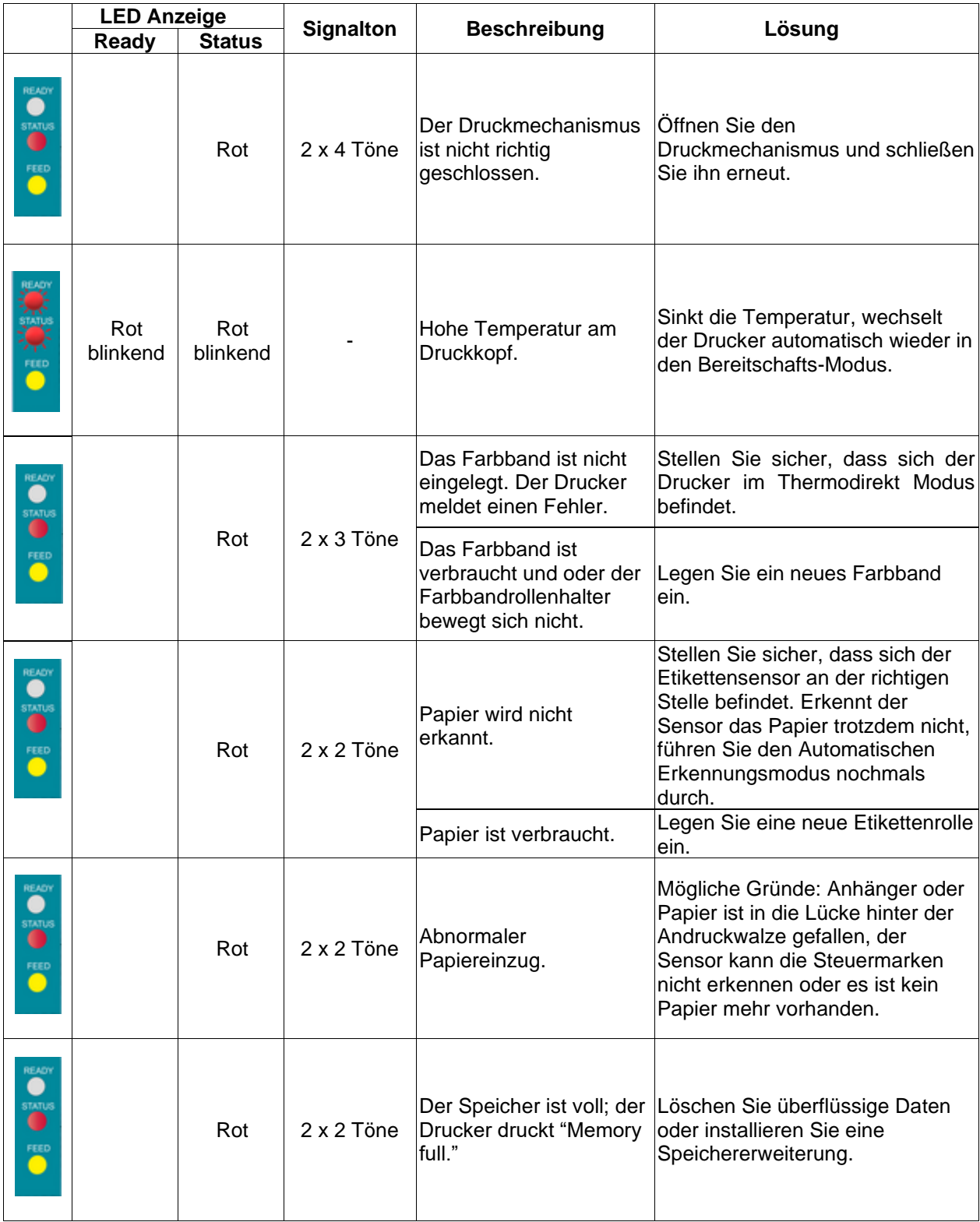

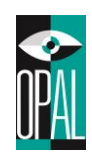

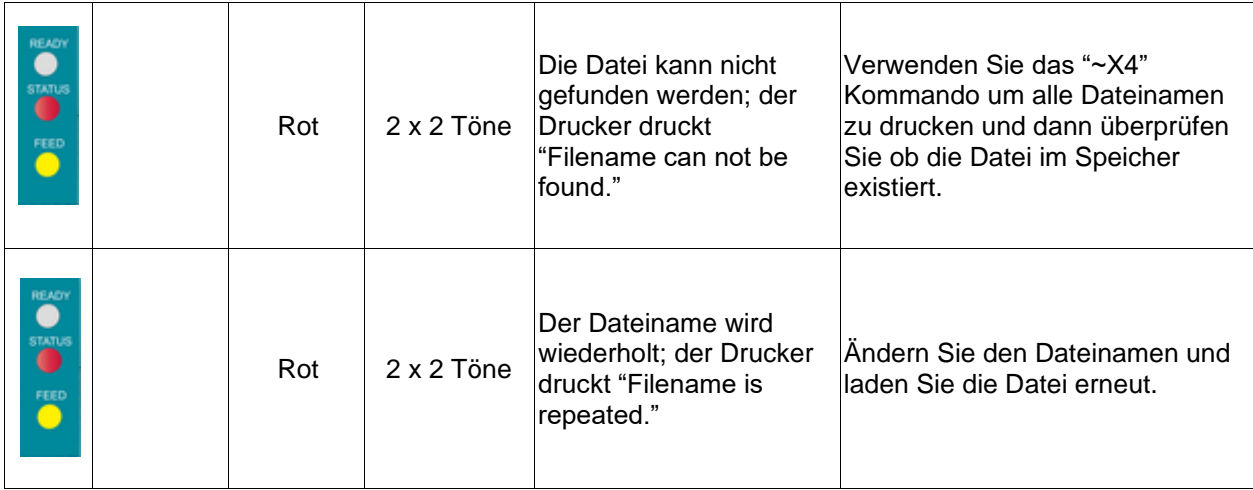

# <span id="page-24-0"></span>**4.2 Reinigung des Druckkopfes**

Undeutliche oder unvollständige Ausdrucke können Folge von Kleberückständen des Etikettenmaterials oder eines verschmutzten Druckkopfs oder Farbbands sein. Daher sollte beim Druck der Gehäusedeckel geschlossen bleiben. Vermeiden Sie zudem, staubiges oder verschmutztes Druckmaterial zu verwenden, da dieses die Lebensdauer und Qualität ihres Druckkopfes negativ beeinflussen kann. Um den Druckkopf zu reinigen, befolgen Sie bitte folgende Schritte:

- 1. Schalten Sie den Drucker aus.
- 2. Öffnen Sie das Gehäuse.
- 3. Entnehmen Sie das Farbband.
- 4. Öffnen Sie mittels der Verschlussriegel den Druckmechanismus.
- 5. Sollten sich auf dem Druckkopf (siehe Pfeil) Reste von Etikettenmaterial oder sonstige Verschmutzungen befinden, so entfernen Sie diese mit einem mit reinem Alkohol benetzten weichen Tuch oder Wattestäbchen.

### **Hinweise:**

- *Es wird empfohlen, den Druckkopf wöchentlich zu reinigen.*
- *Wenn Sie den Druckkopf reinigen, vergewissern Sie sich, dass keine metallischen oder harte Partikel auf dem Tuch sind.*

(wir empfehlen hierzu das entsprechende Reinigungs-Set: <https://barcode-shop.com/reinigungs-set>

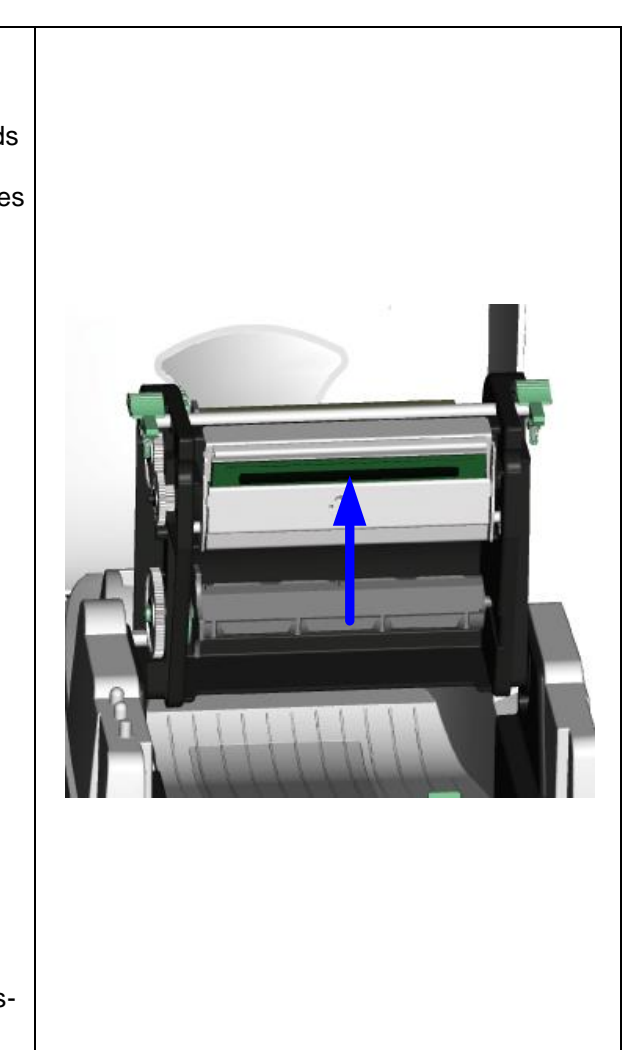

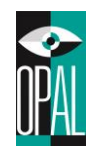

# <span id="page-25-0"></span>**4.3 Einstellung Druckkopf Andruck**

Um bei wechselnden Etikettenmaterialien oder Farbbändern ein bestmöglichstes Druckergebnis zu erzielen, sollte der Druckkopf entsprechend justiert werden.

- 1. Öffnen Sie den Gehäusedeckel.
- 2. Entnehmen Sie das Farbband.
- 3. Durch Anziehen bzw. Lösen der
- Justierschrauben kann der vom Druckkopf ausgehende Druck vergrößert bzw. verringert werden.

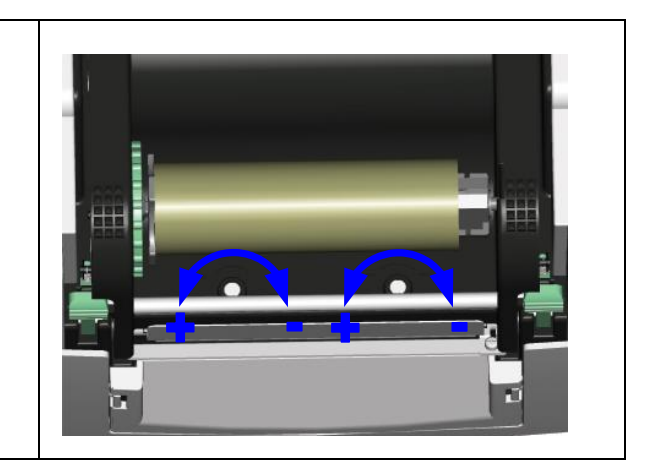

# <span id="page-25-1"></span>**4.4 Behebung von Störungen**

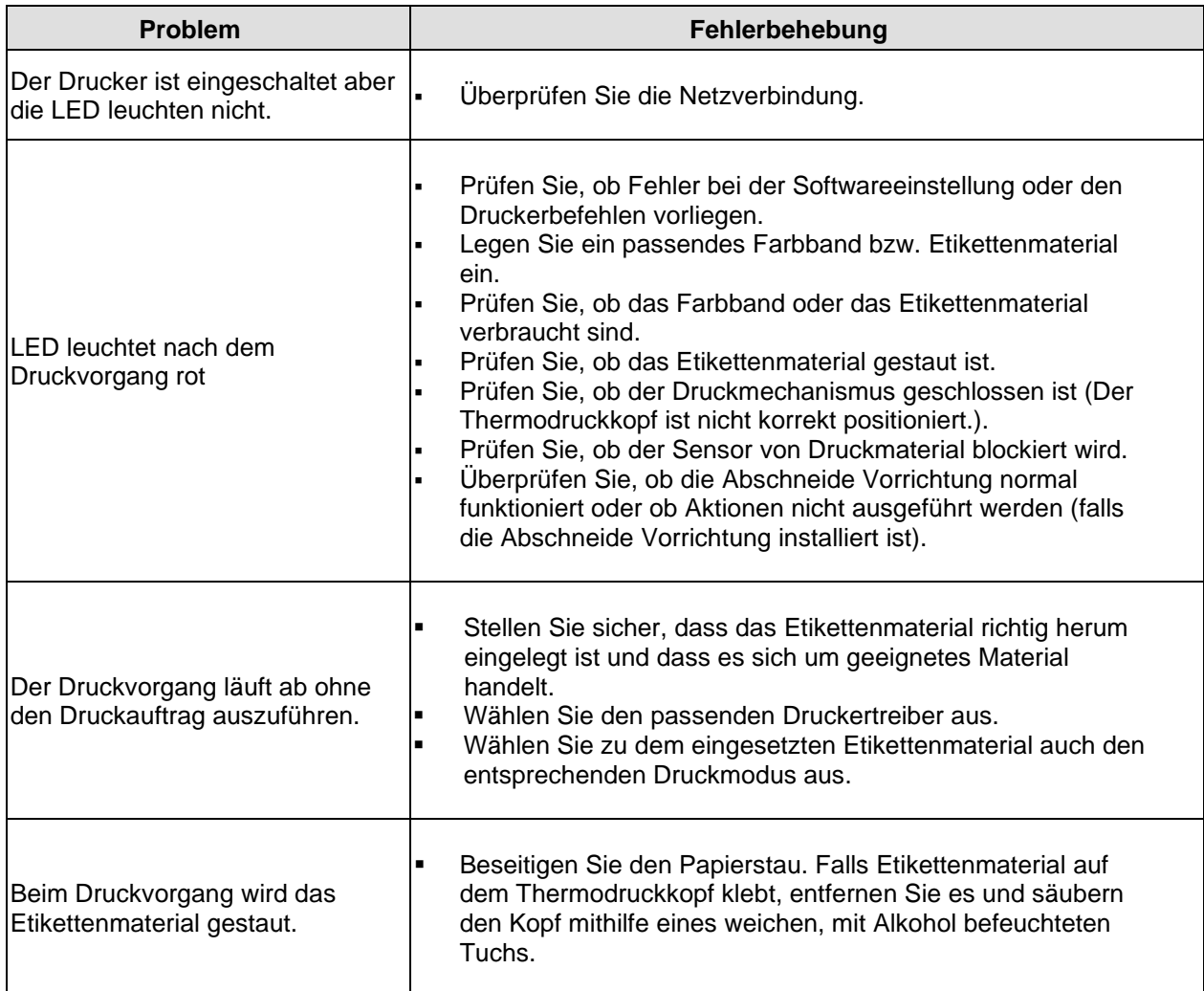

 $\blacksquare$ 

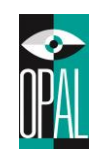

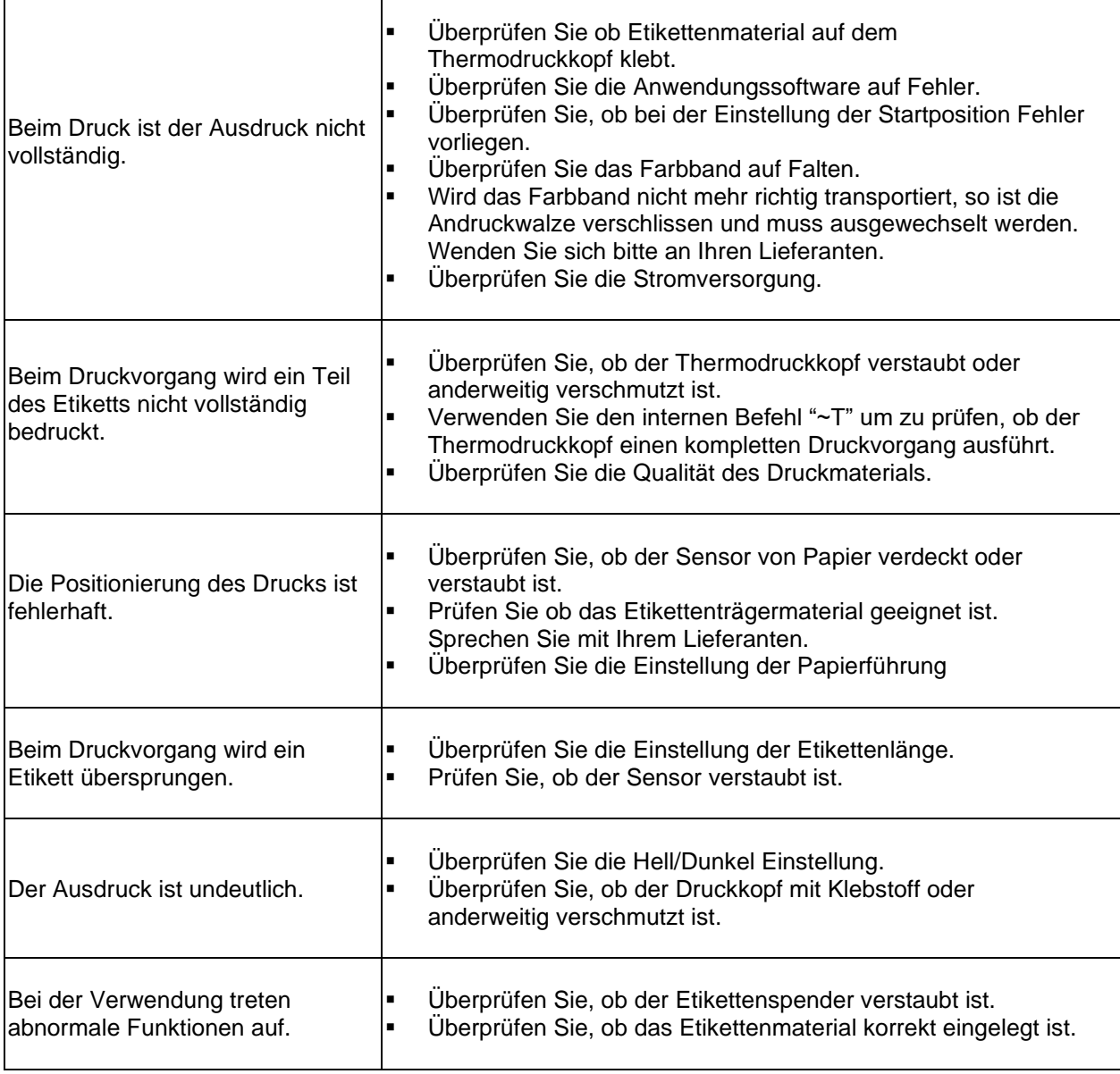

### **Hinweis:**

• *Sollten weitere, hier nicht beschriebene Fehlfunktionen auftreten, wenden Sie sich bitte an Ihren Lieferanten.*

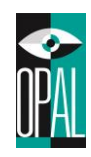

# <span id="page-27-0"></span>**4.5 Firmware Update**

Ein Firmware Update kann helfen, diverse mögliche versteckte Fehlfunktionen zu beheben.

Software Tool, Anleitung, FW Versionshinweise und die aktuellste Firmware finden Sie auf <https://www.opal-holding.com/od>

Sie können den FW update lokal am Rechner mit der Software OPAL Download Tool durchführen, oder über das WEB-Interface des Druckers.

Unter Wartung (Maintenance) finden Sie die Funktion Firmware update.

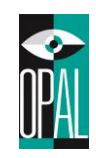

# <span id="page-28-0"></span>**5. Spezifikation**

# <span id="page-28-1"></span>**5.1 Allgemein**

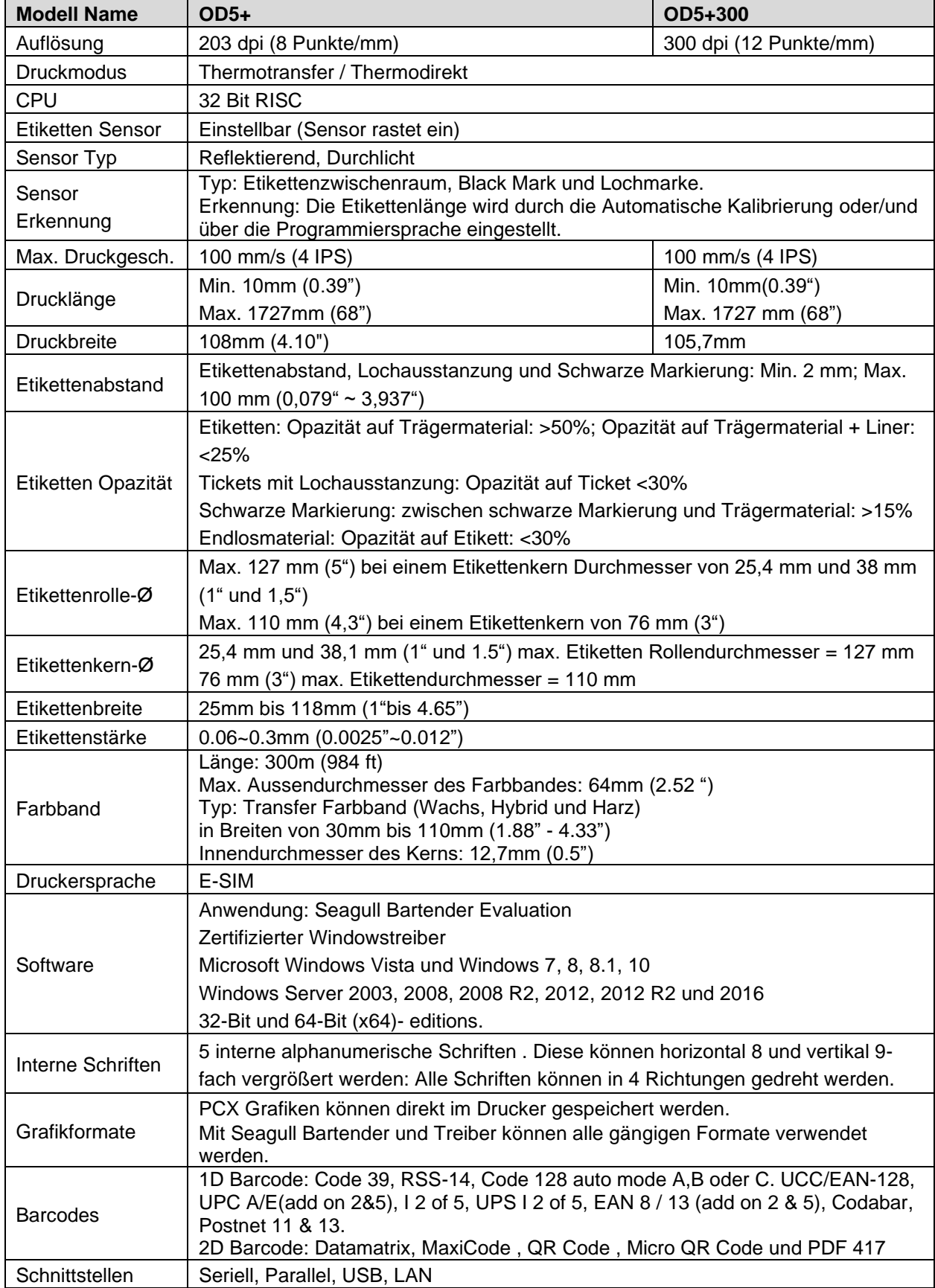

OPAL – Your AutoID System Integrator

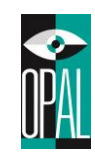

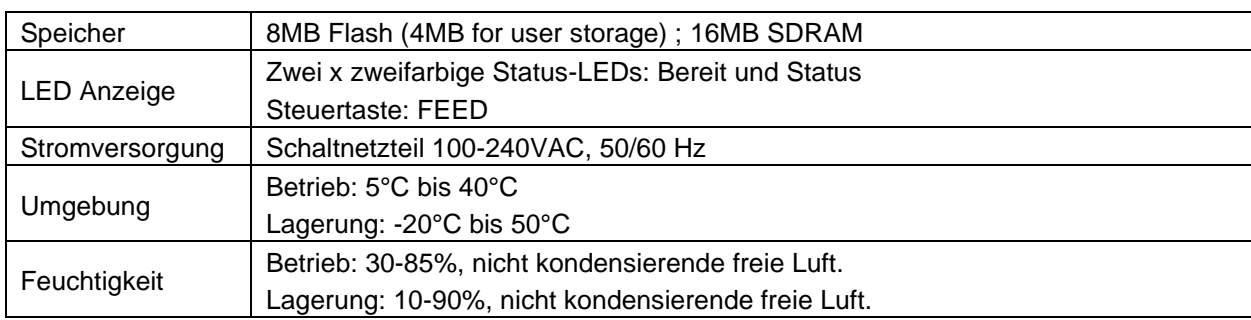

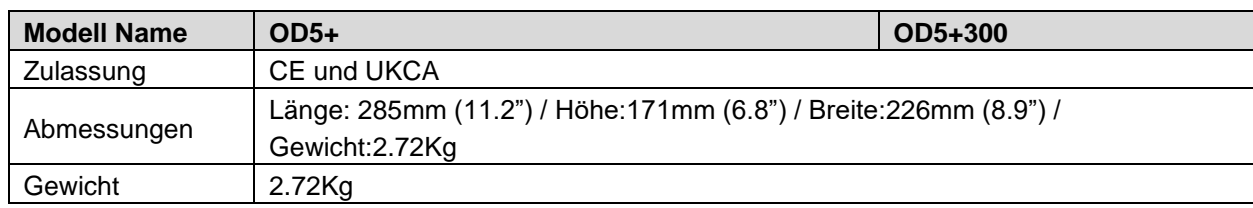

### **Hinweis:**

• *Änderungen und Fehler vorbehalten.*

# <span id="page-29-0"></span>**5.2 Schnittstellen**

## **Parallele Schnittstelle**

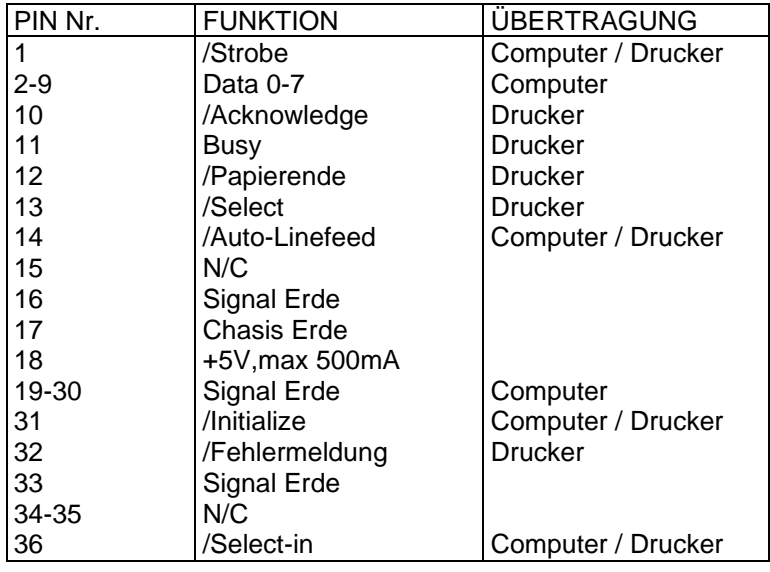

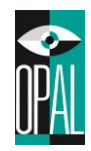

### **Serielle Schnittstelle**

Standardeinstellungen: 9600 Baud Rate, keine Parität, 8 Daten Bits, 1 Stop Bit, XON/XOFF

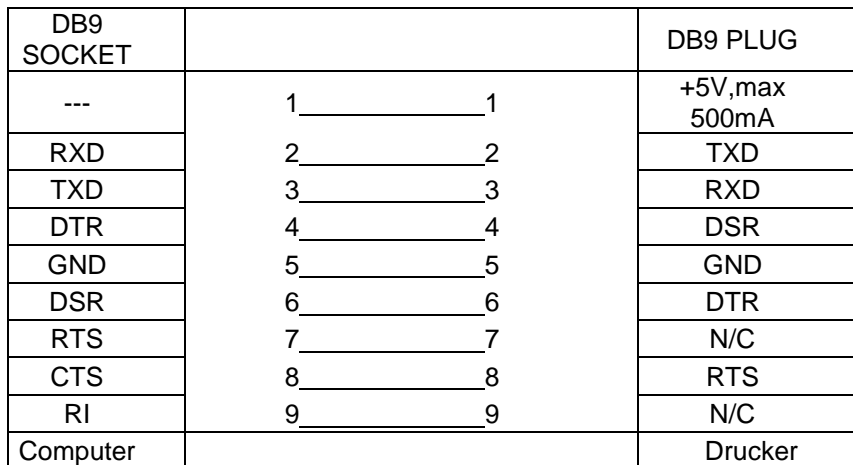

Bitte beachten: Der maximale Ausgangsstrom der parallelen und seriellen Schnittstellen darf 500mA nicht übersteigen.

### **USB Schnittstelle**

Stecker Typ: Type B

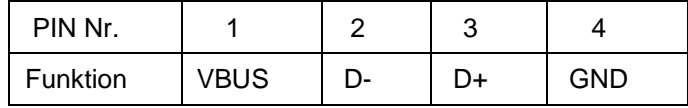